【別紙1】

# 「建設現場の遠隔臨場」 利用マニュアル (Ver.1.0)

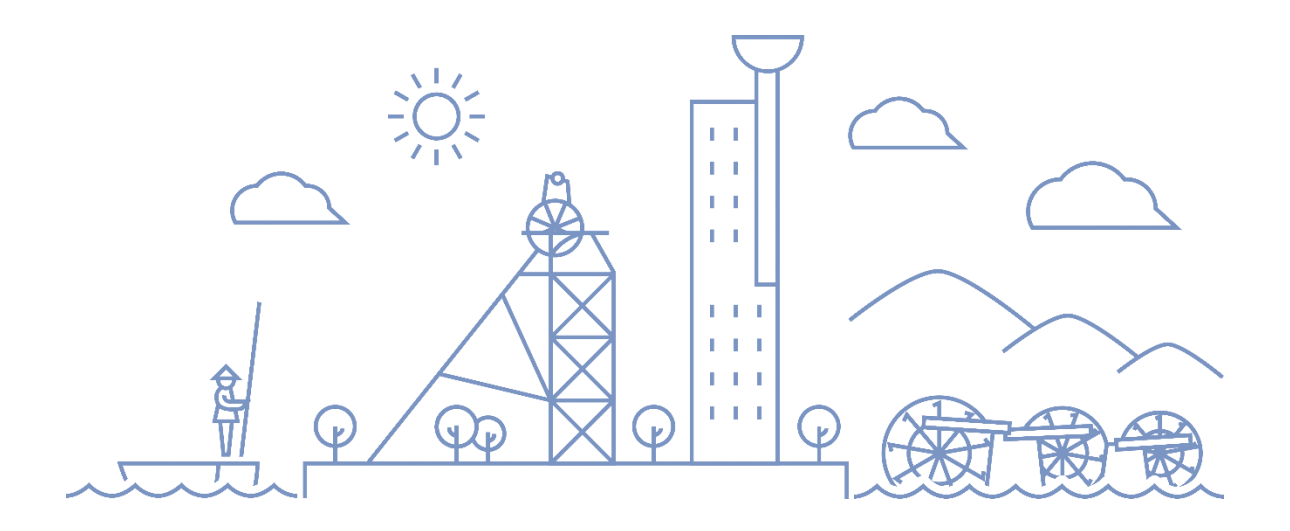

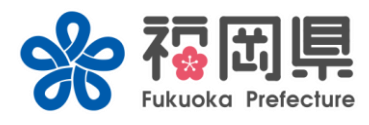

#### 福岡県 県土整備部 企画課

令和5年4月

# **「建設現場の遠隔臨場」 利用マニュアル <目次>**

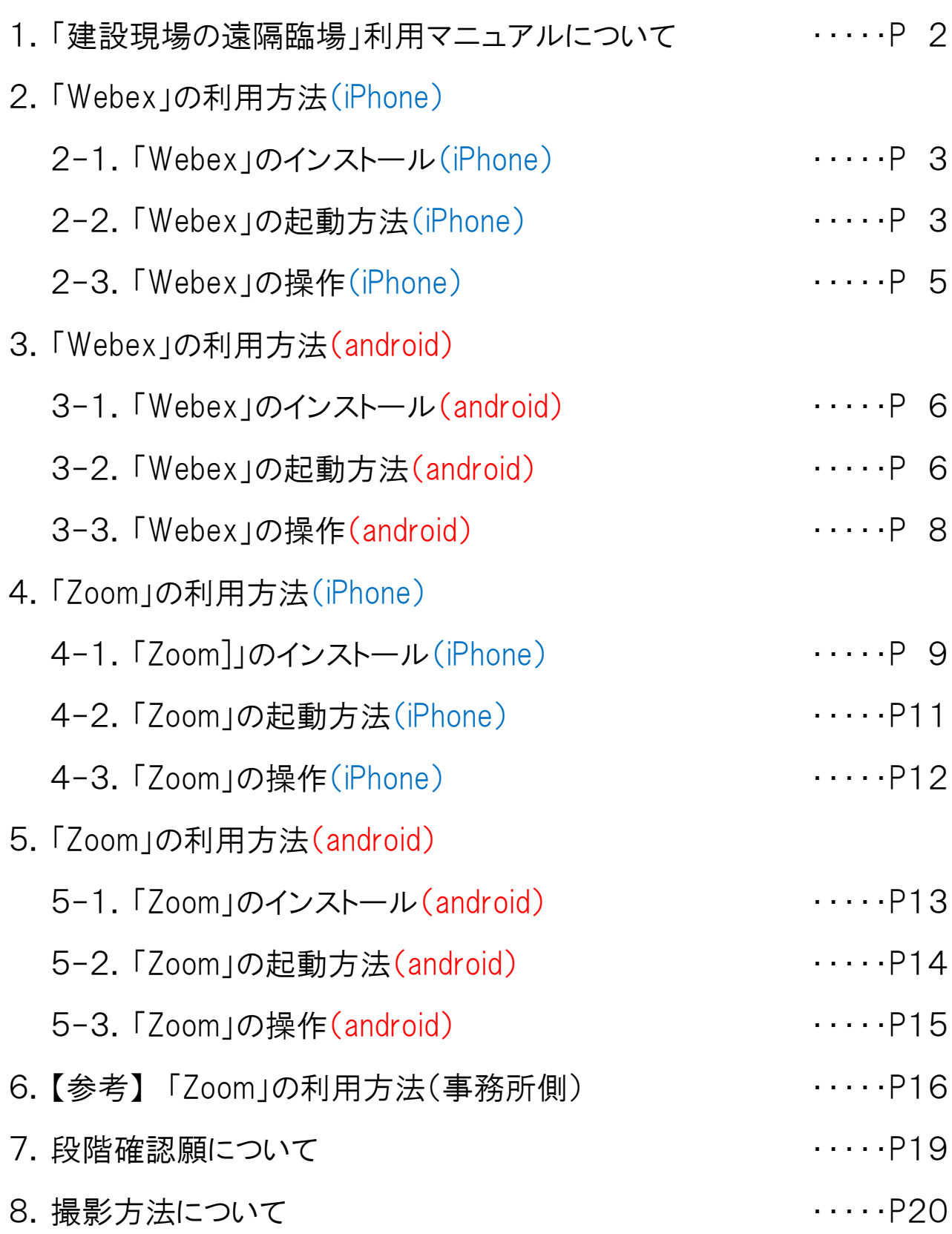

# **1.「建設現場の遠隔臨場」 利用マニュアルについて**

#### 1. はじめに

本マニュアルは、「建設現場の遠隔臨場」の実施にあたり、より円滑な活用 を図るため、受注者に向けて作成したものである。

#### 2. 建設現場の遠隔臨場とは

遠隔臨場とは、スマートフォンやタブレット等のモバイル端末による映像と 音声の双方向通信を使用して「段階確認」、「材料確認」、「立会」を行う ものである。

福岡県県土整備部発注工事において、遠隔臨場を活用し、受発注者間 の作業効率化を図るとともに、契約の適正な履行として施工履歴を管理 することを目的とする。

3. 建設現場の遠隔臨場の基本的な流れ

①モバイル端末等に、【Webex、Zoom】等のWeb会議アプリをインストール

※事務所での初回協議時に、室内で接続確認をしておくこと ②受注者は、実施日が決まったら、担当監督員へ実施日を連絡し、当日

までに、必要な資料を発注者へ送付する。(※段階確認願の事前提出は必要) ③担当監督員は、「ミーティング番号」、「ミーティングパスコード」を受注者

#### へ伝達

④遠隔臨場当日、アプリを起動し、「ミーティング番号」、「ミーティングパス

コード」を入力

⑤「段階確認」、「材料確認」、「立会」を開始

# 2.「Webex」の利用方法(iPhone)

#### **2-1** 「Webex」のインストール(iPhone)

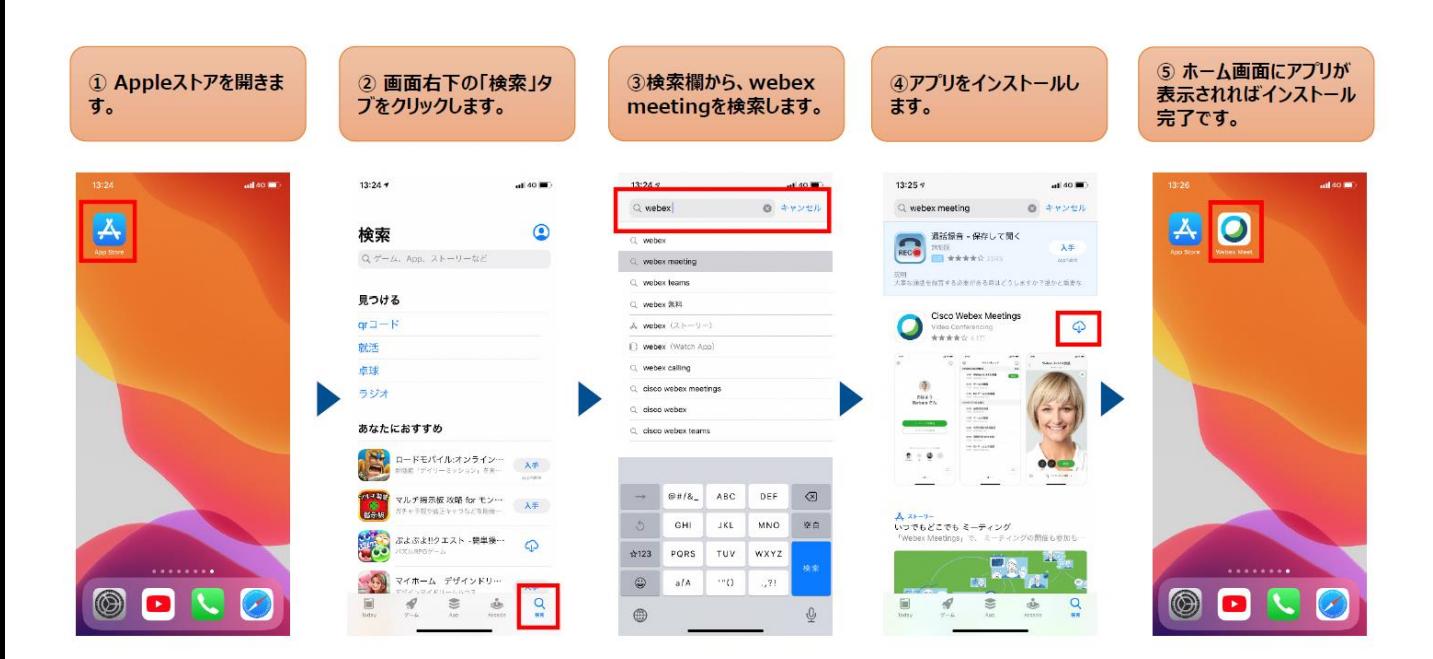

#### **2-2** 「Webex」の起動(iPhone) 1/2

#### ※主催者側(発注者)でミーティングを開 始していない場合、⑥には進みません。

ミーティング番号・パスワードを受領する

3

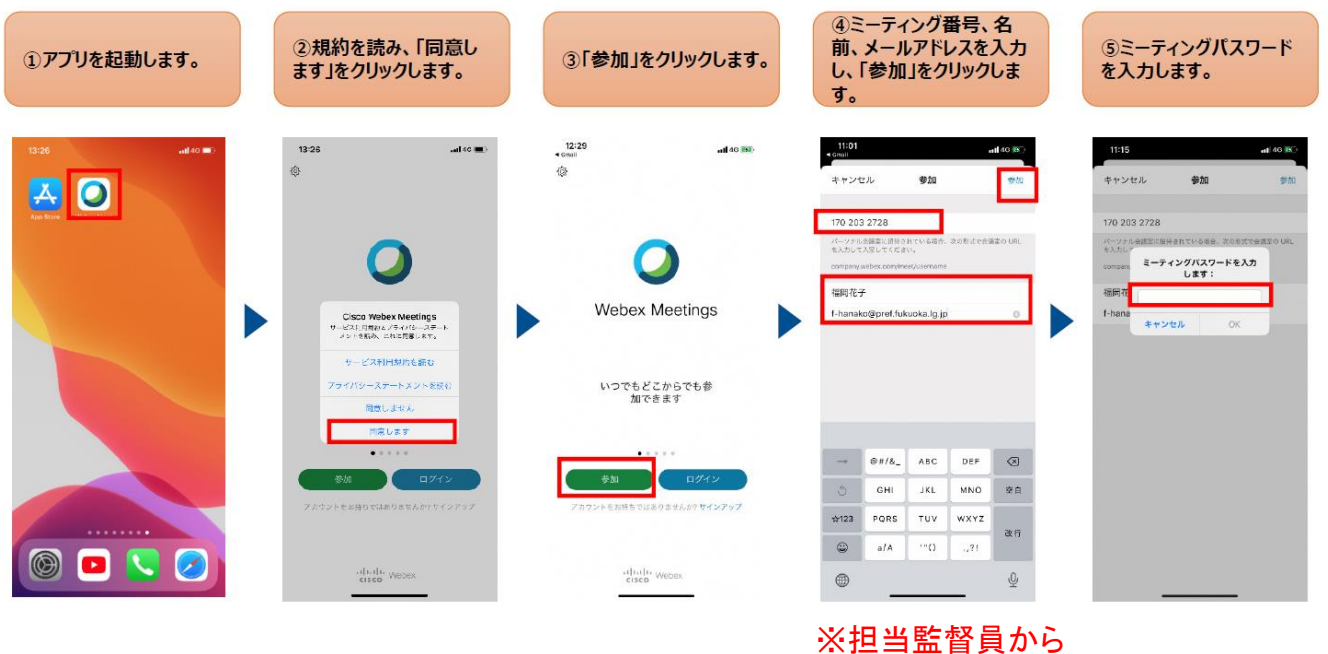

#### **2-2** 「Webex」の起動(iPhone) **2/2**

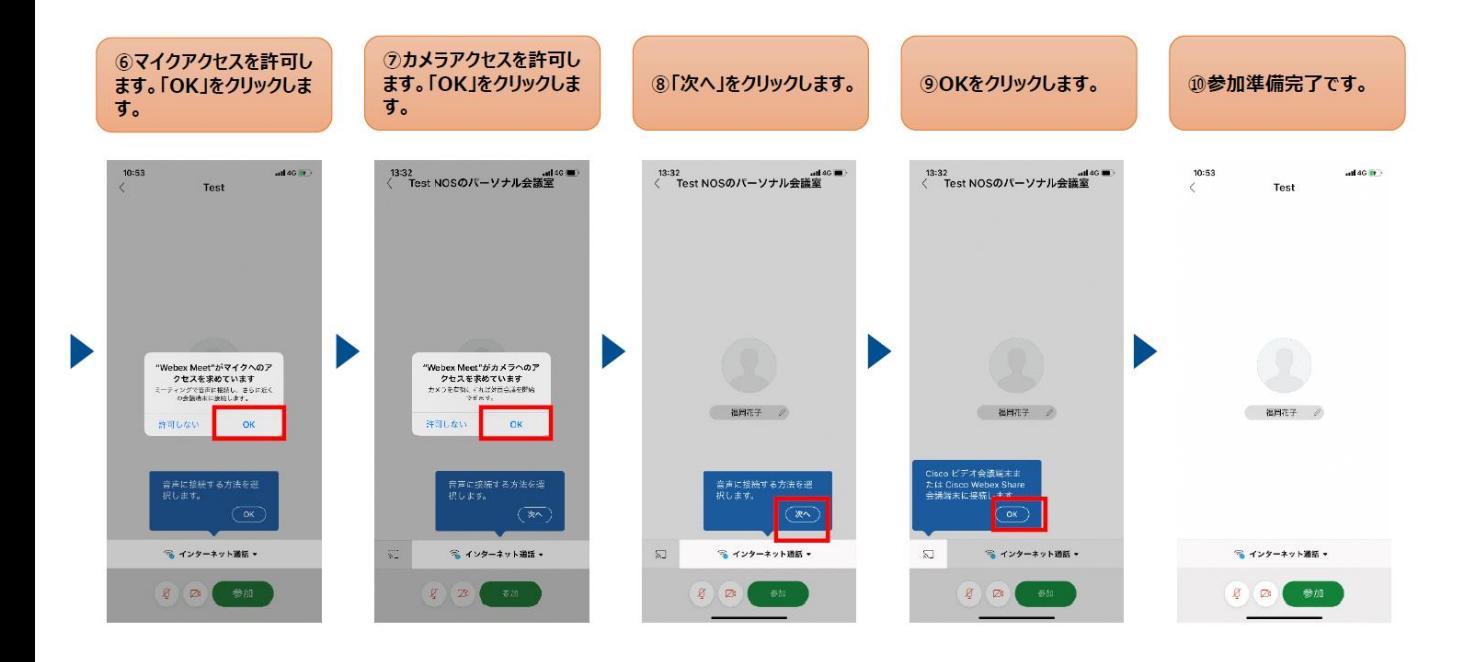

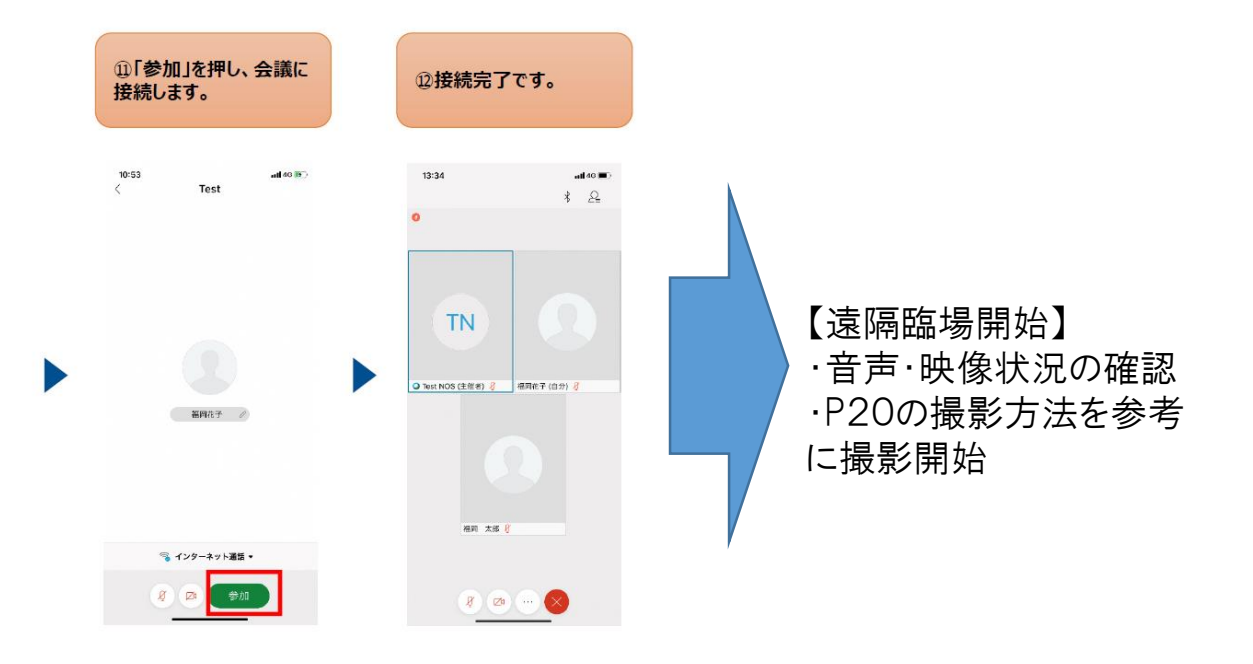

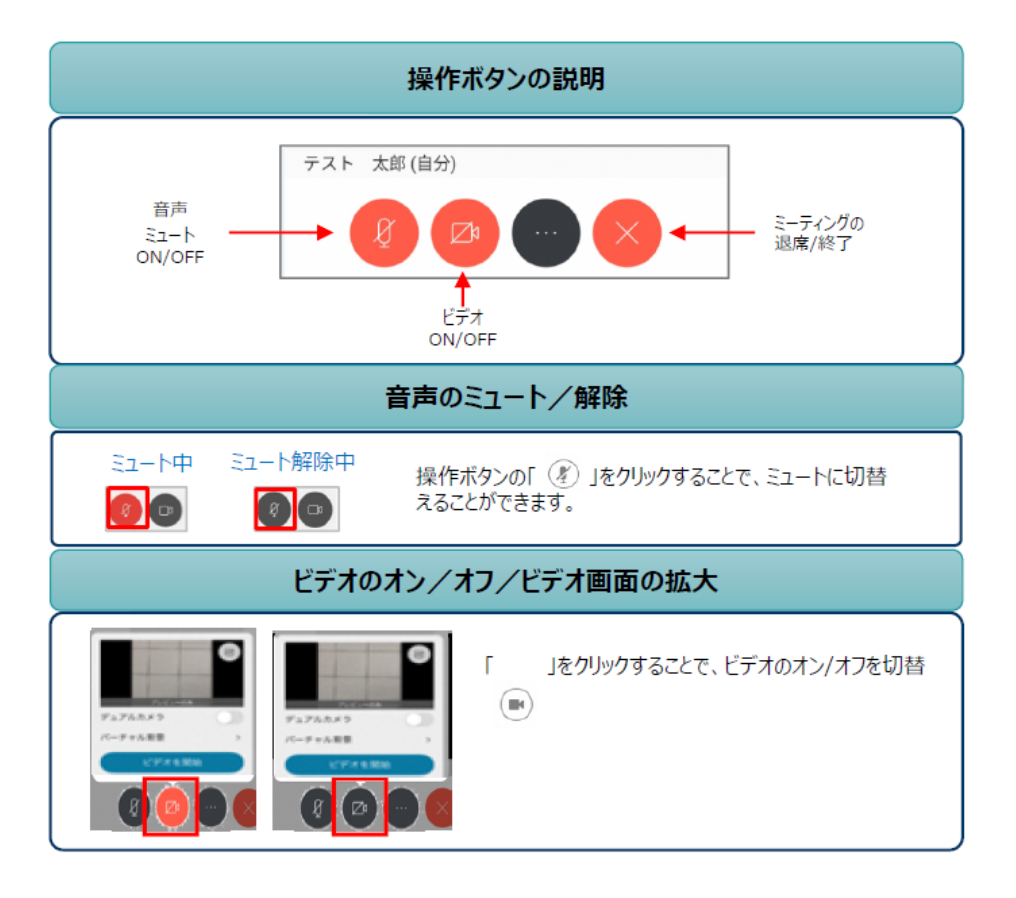

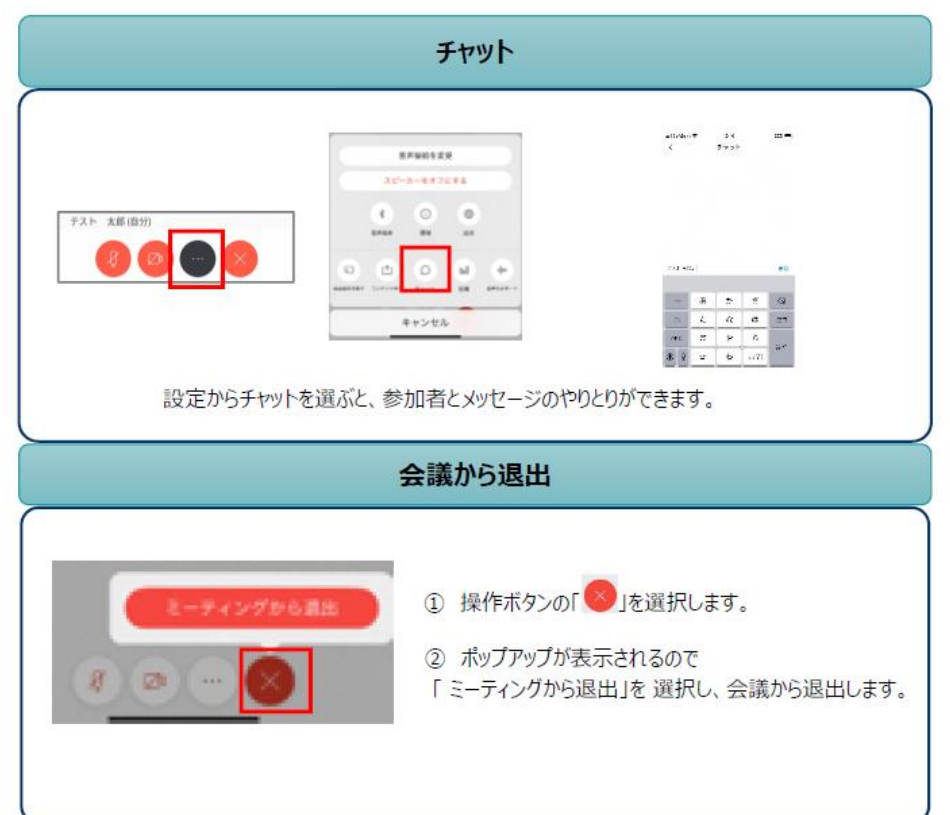

# 3.「Webex」の利用方法(android)

#### **3-1** 「Webex」のインストール(android)

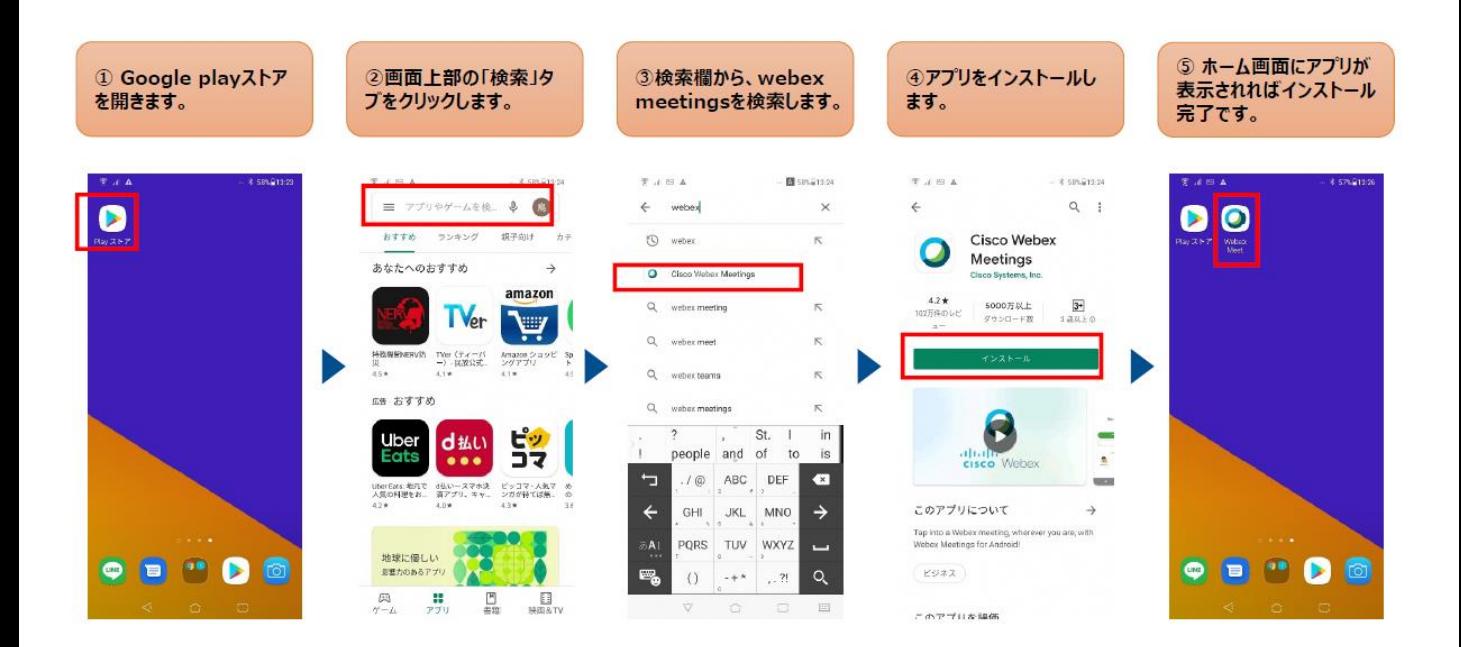

#### **3-2** 「Webex」の起動(android) 1/2

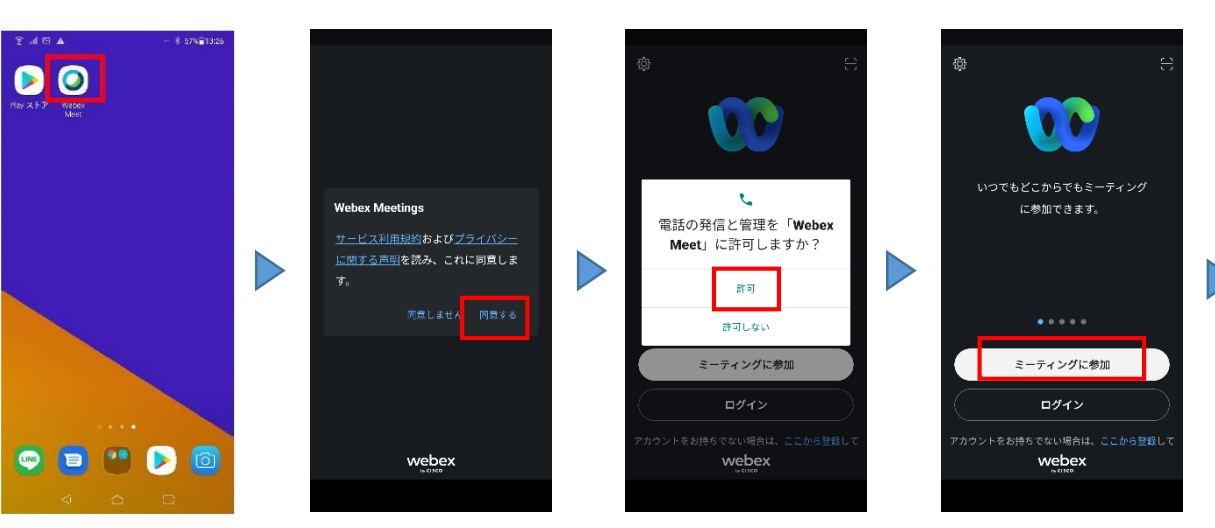

#### アプリを起動 マンス しょうしゃ しゅうしゃ しゅうしゃ しゅうしゃ こうしょう ミーティングに参加

#### **3-2** 「Webex」の起動(android) 2/2

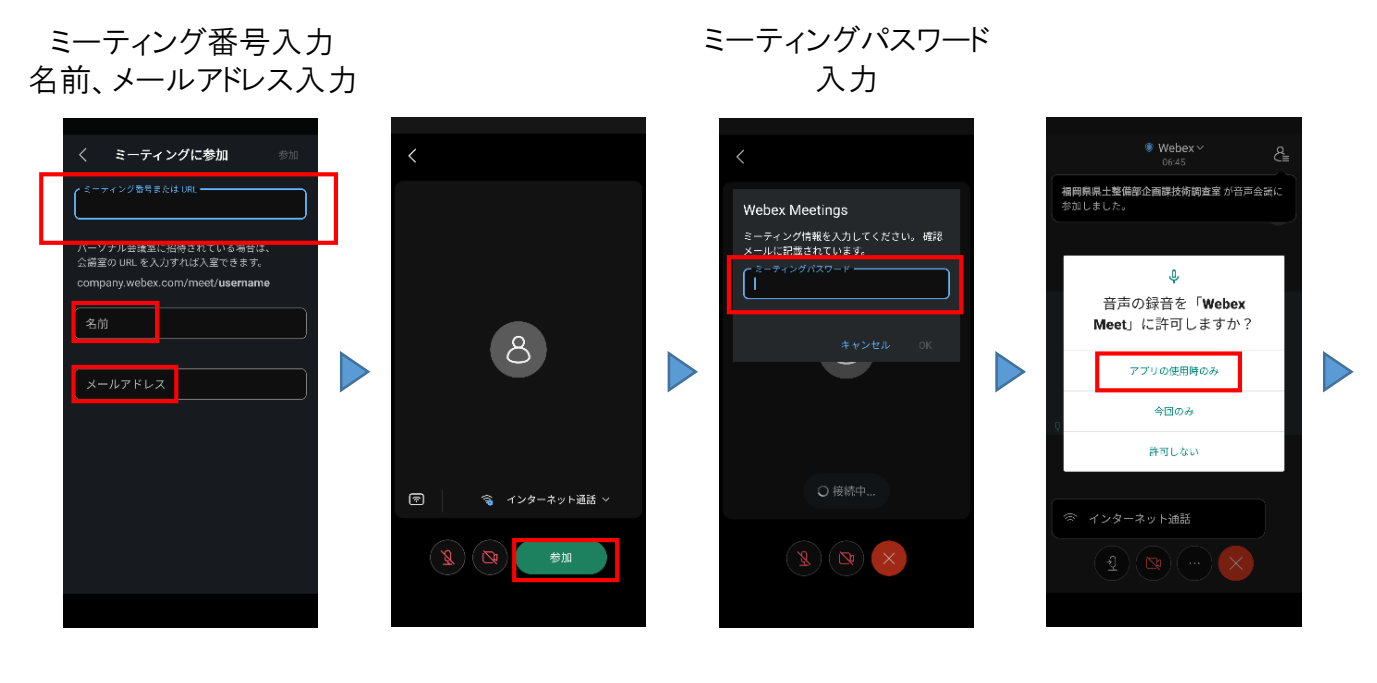

※①ミーティング番号、 ②ミーティングパスワードは担当 監督員から伝達される

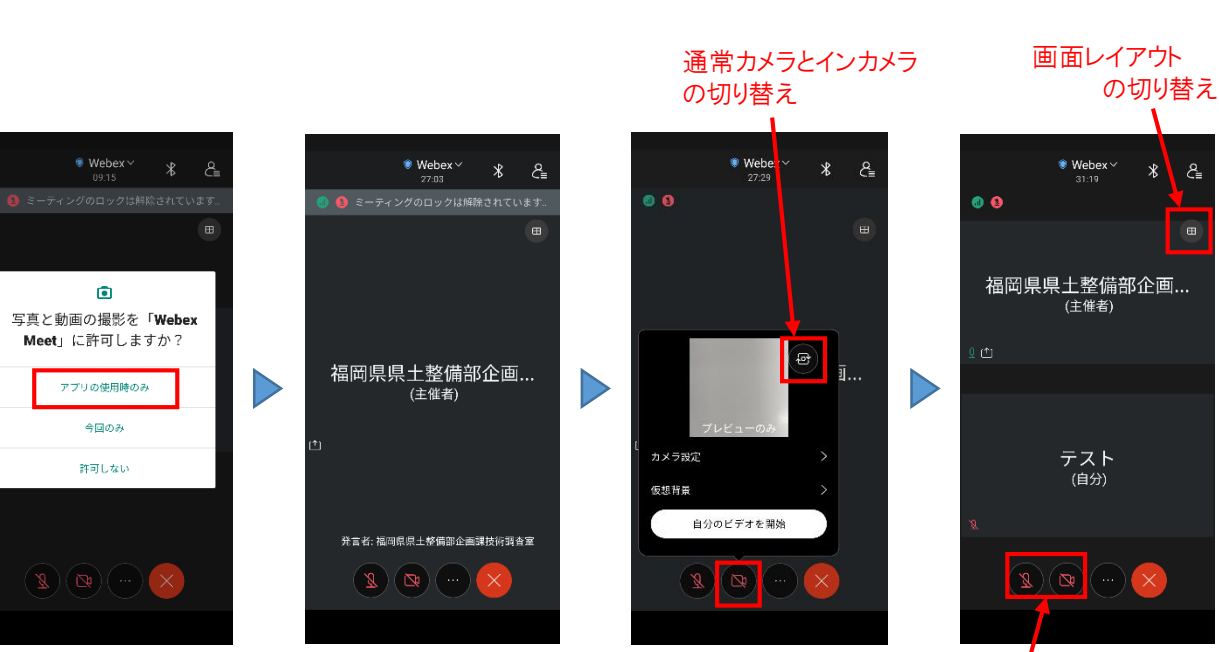

マイク・カメラをON にして撮影開始

【遠隔臨場開始】 ・音声・映像状況の確認 ・P20の撮影方法を参考 に撮影開始

## **3-3** 「Webex」の操作(android)

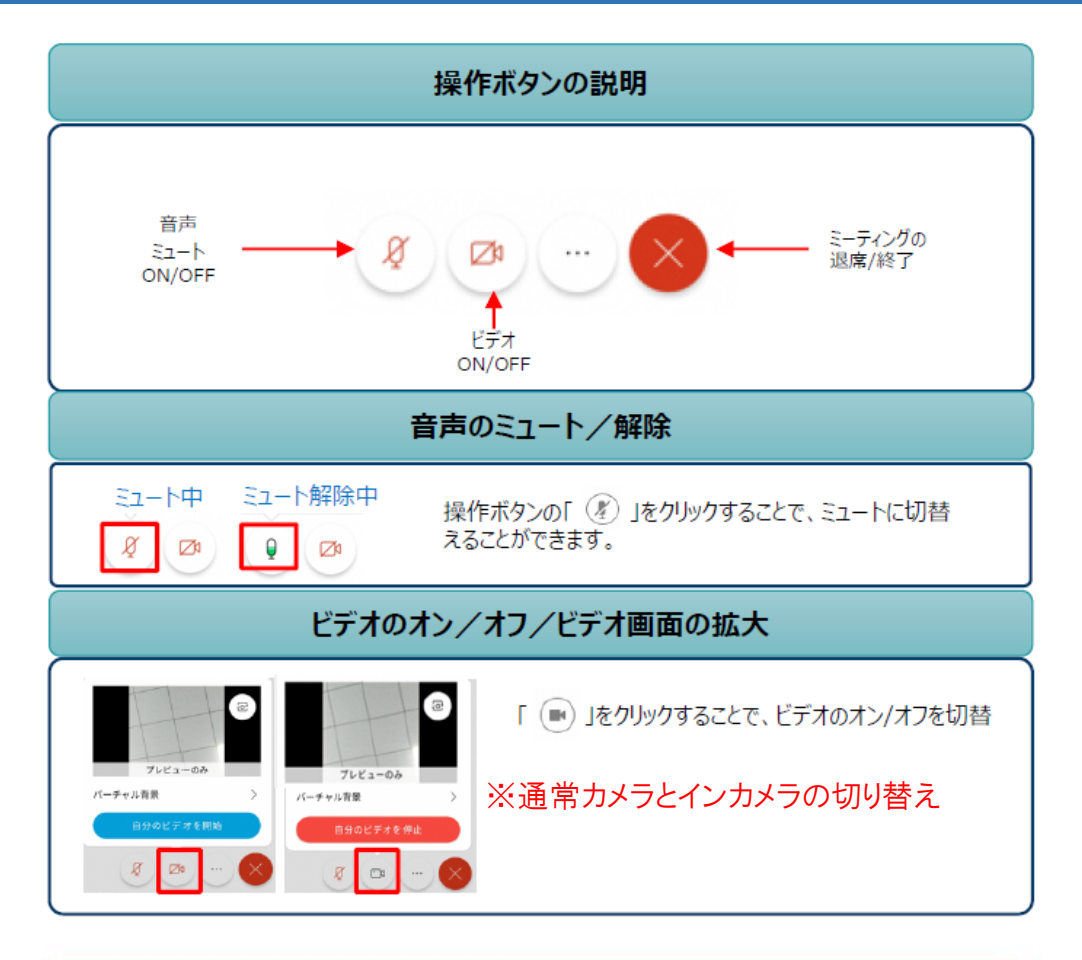

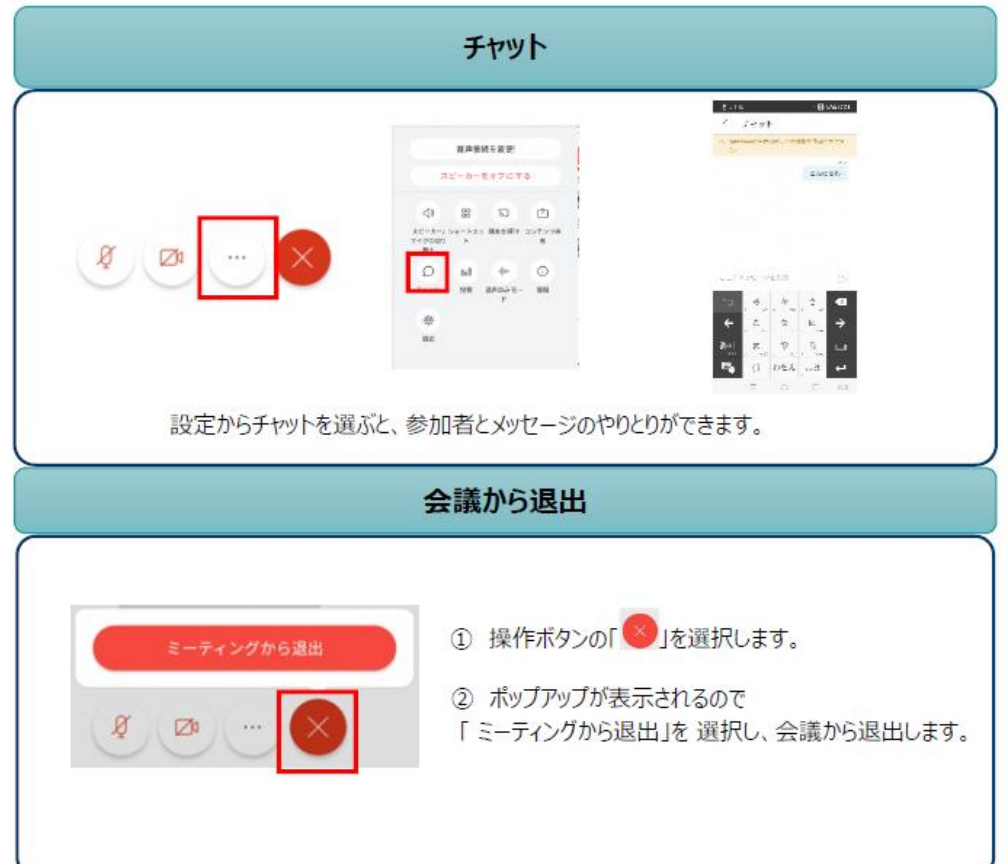

#### ー<br>コンテンストのサイト Store コンテント イントリー 4.「Zoom」の利用方法(iPhone)

### **4-1** 「Zoom」のインストール(iPhone) 1/2

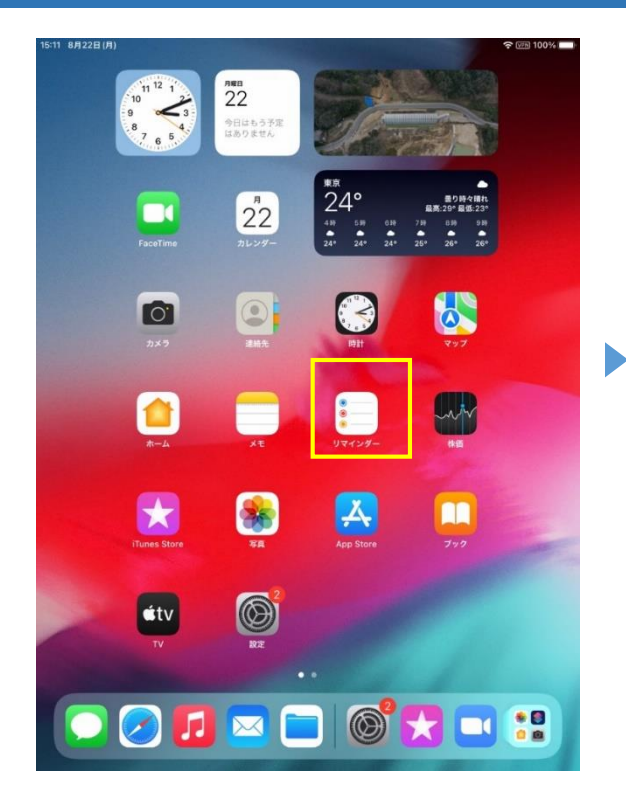

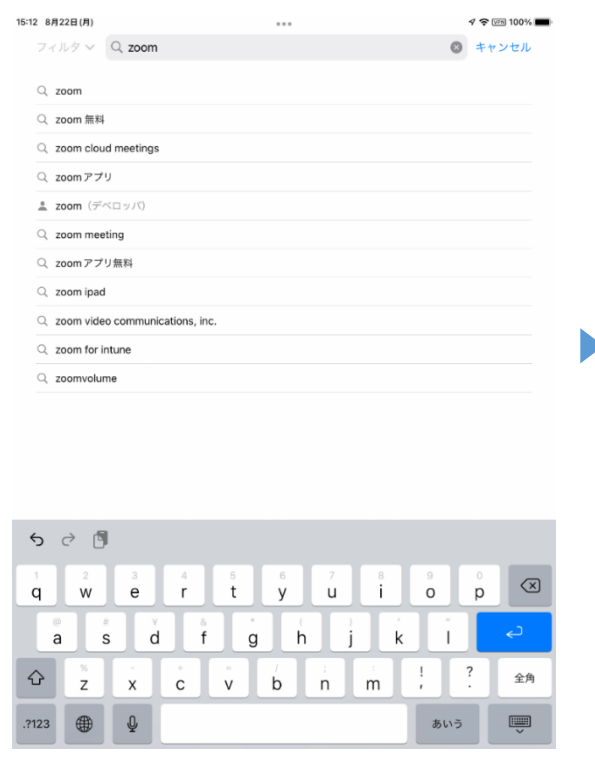

「App Store」を起動し、Zoomを検索 「Zoom - One Platform to Connect」 を選択し、「入手」をタップしインストール。

※Zoomと名の付くアプリは複数あるので、 間違えないよう注意

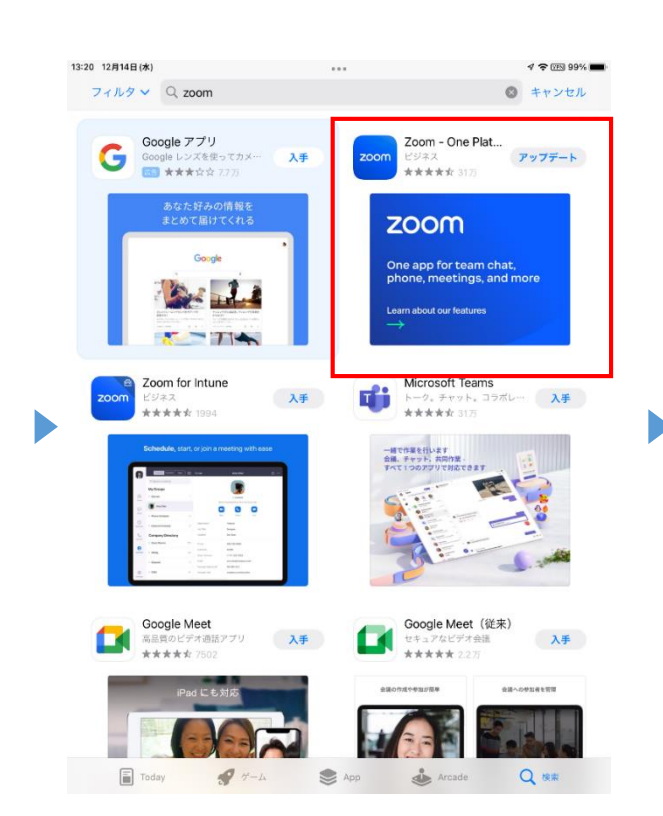

### **4-1** 「Zoom」のインストール(iPhone) 2/2

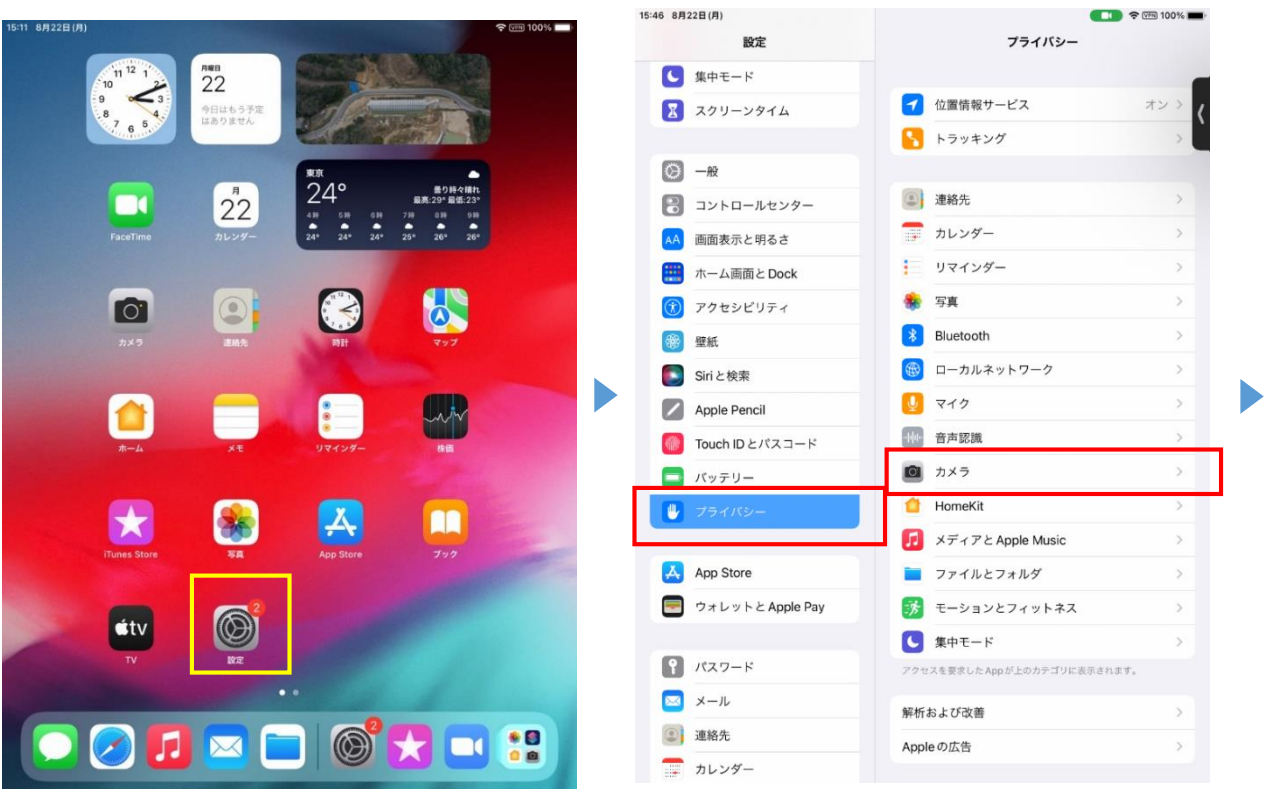

#### インストールが完了したら、設定→プライバシー→カメラ でZoomを許可する

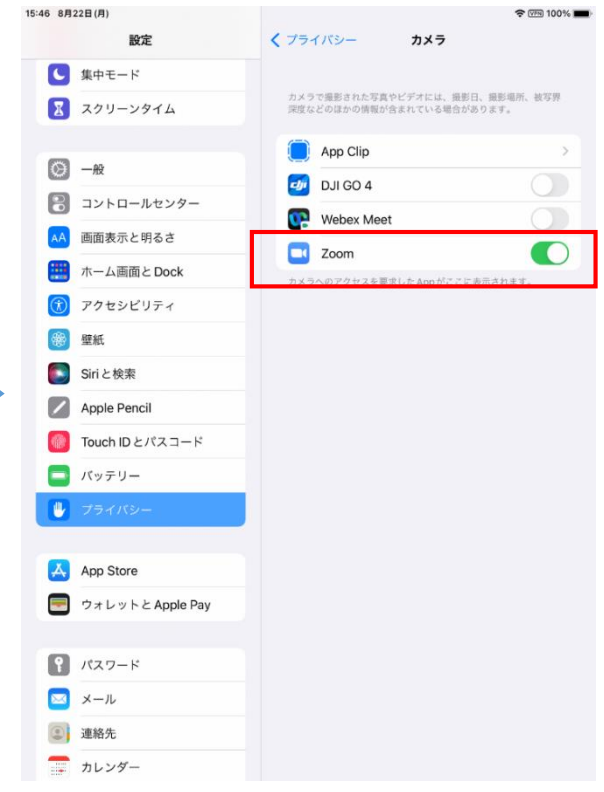

D

以上が完了したら、Zoomを起動

担当監督員より①「ミーティング番号」、②「ミーティングパスコード」を受領する。

zoomのアプリを起動し、「ミーティングに参加」をタップ。

事務所から通知された①「ミーティング番号」を入力し、「パーソナルリンク名」を 分かりやすいものに設定し、「参加」をタップ。

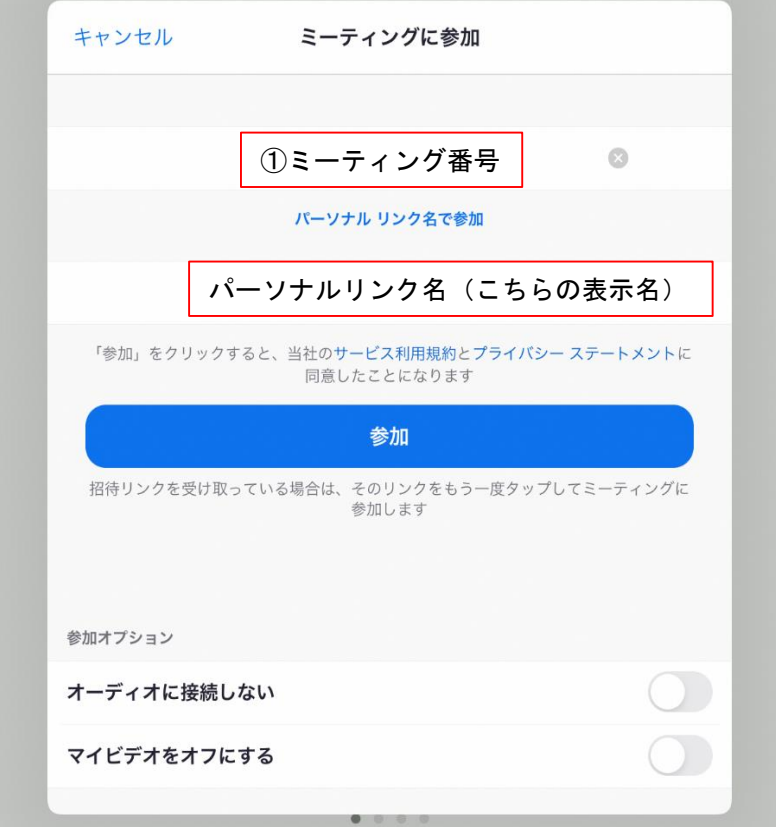

#### ②「ミーティングパスコード」を入力する。

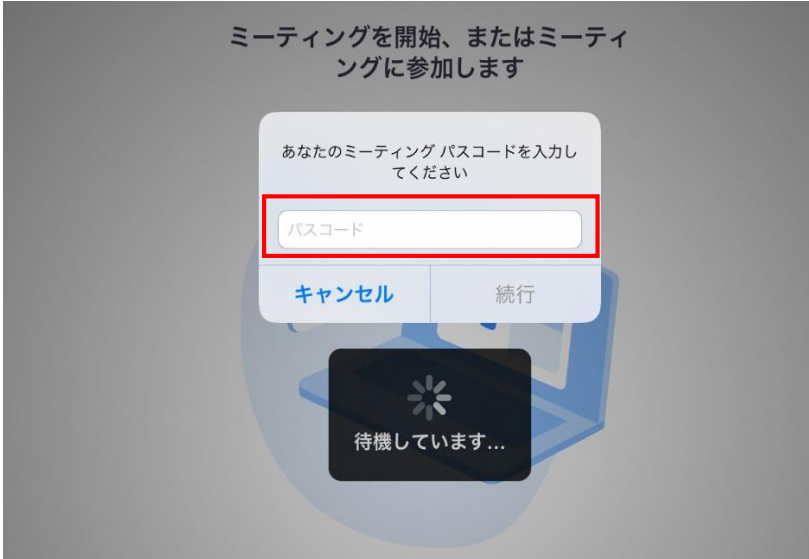

#### **4-3** 「Zoom」の操作(iPhone)

「ビデオ付きで参加」をタップして通話に参加。 (カメラの許可について聞かれる場合は、「許可する」をタップ)

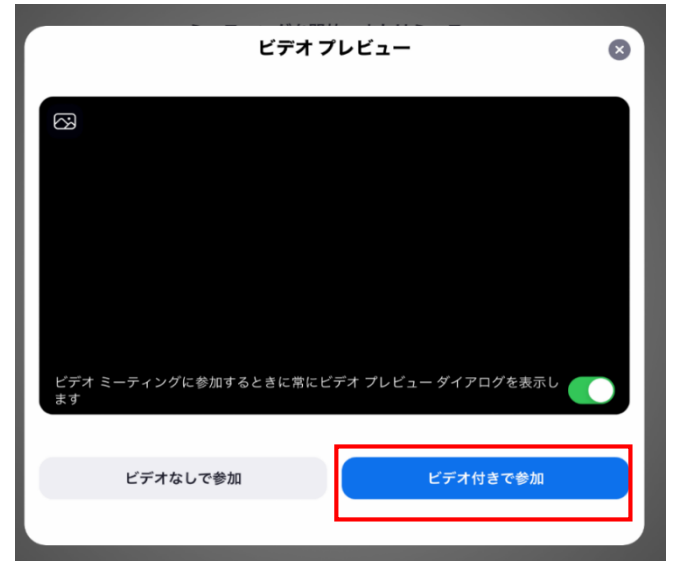

【遠隔臨場開始】

・音声・映像状況の確認

・P20の撮影方法を参考

に撮影開始

※表示内容は一例ですので、 環境によってはボタンの位置が異なります。

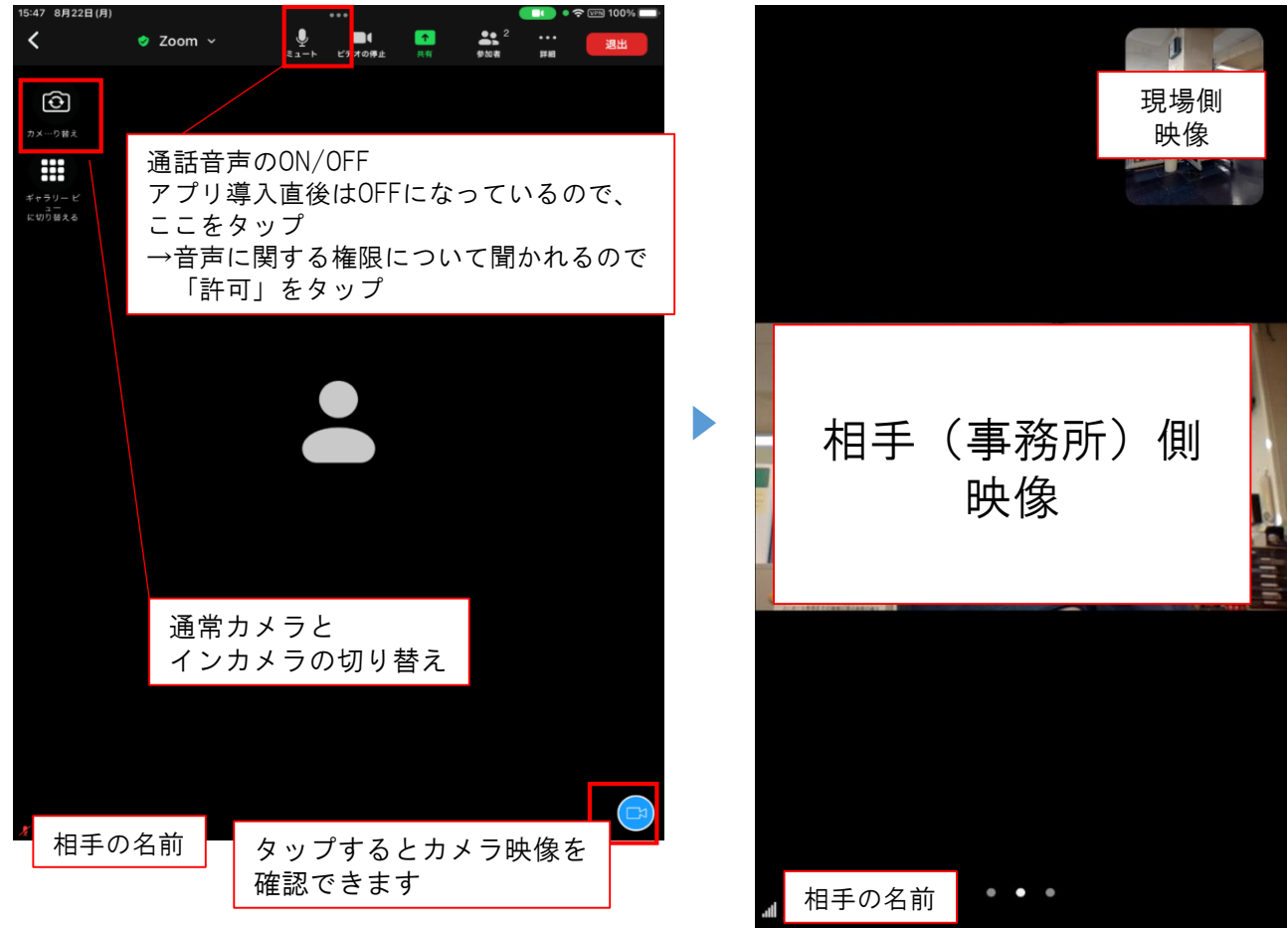

# 5.「Zoom」の利用方法(android)

#### **5-1** 「Zoom」のインストール(android)

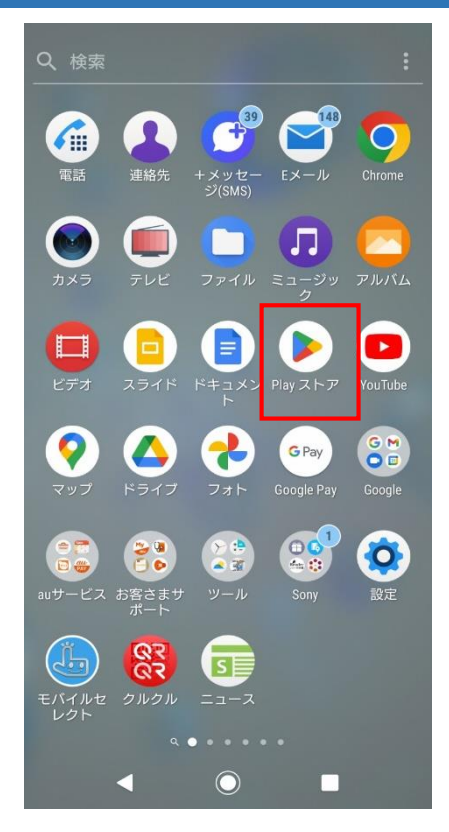

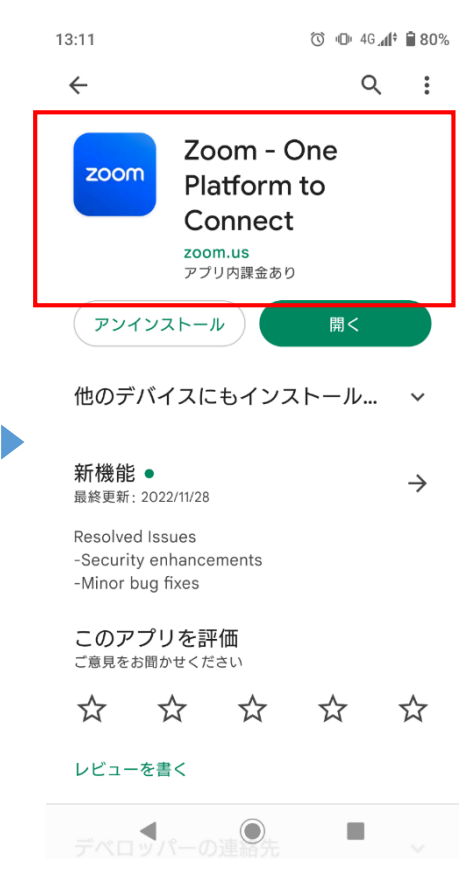

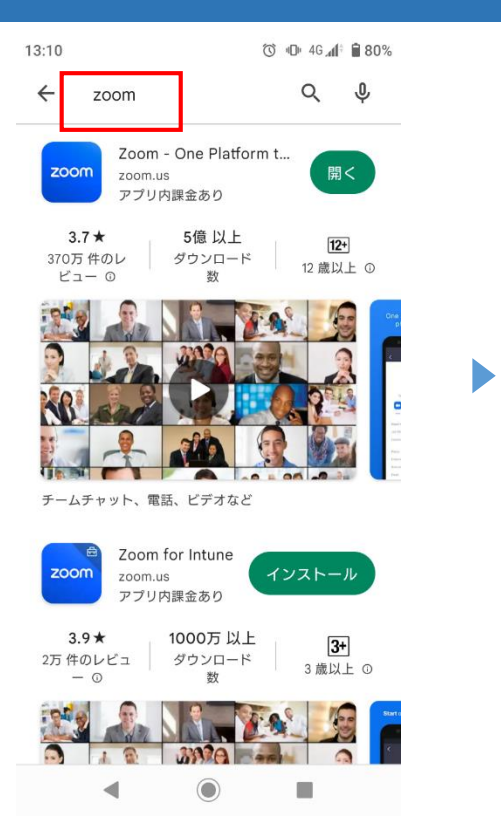

「Playストア」を起動し、「Zoom」で検索 ※下記の画面は一例です。

「Zoom - One Platform to Connect」を 選択し、インストール。 ※Zoomと名の付くアプリは複数あるので、 間違えないよう注意

以上が完了したら、Zoomを起動

# **5-2** 「Zoom」の起動(android)

担当監督員より①「ミーティング番号」、②「ミーティングパスコード」を受領する。

zoomのアプリを起動し、「ミーティングに参加」をタップ。 事務所から通知された①「ミーティング番号」を入力し、「パーソナルリンク名」を 分かりやすいものに設定し、「参加」をタップ。

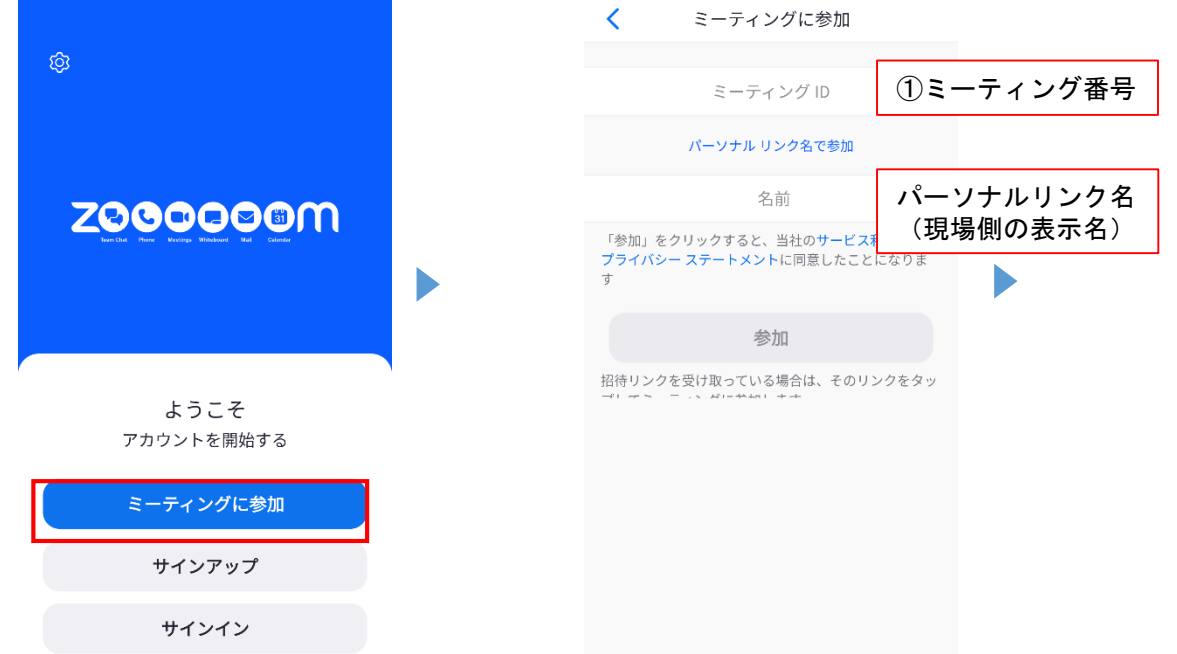

#### ②「ミーティングパスコード」を入力する。

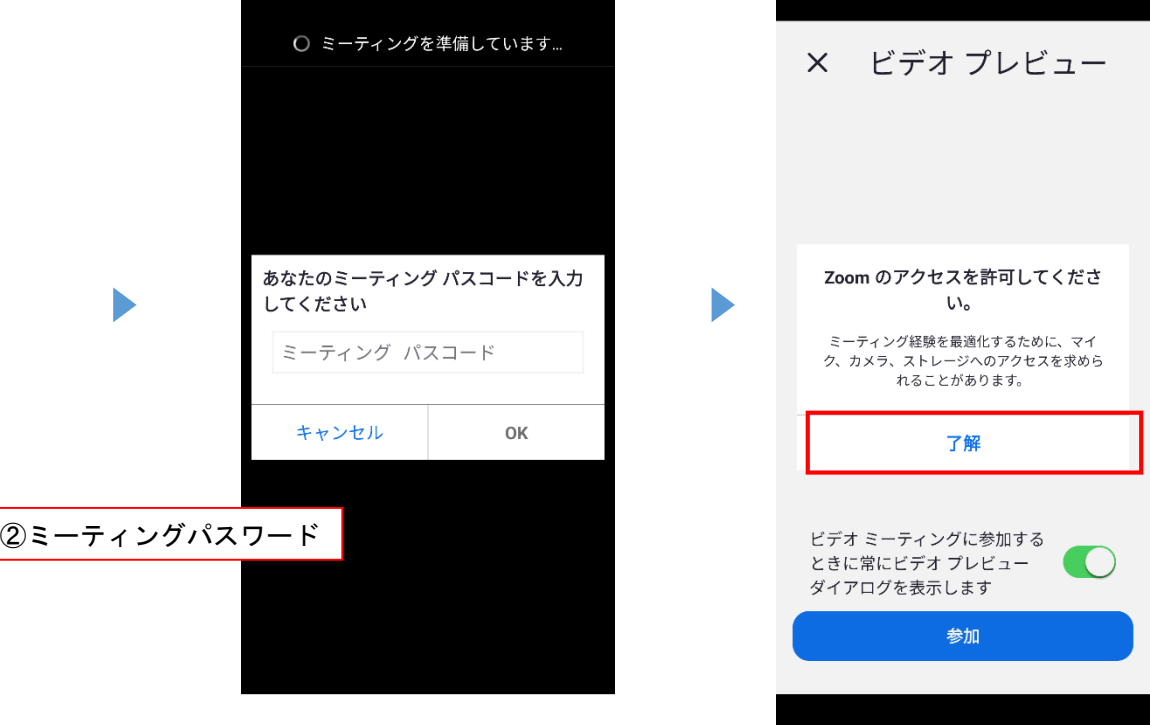

#### **5-3** 「Zoom」の操作(android)

写真と動画の撮影の許可について聞かれるので、 「アプリの使用時のみ」もしくは「今回のみ」をタップ)

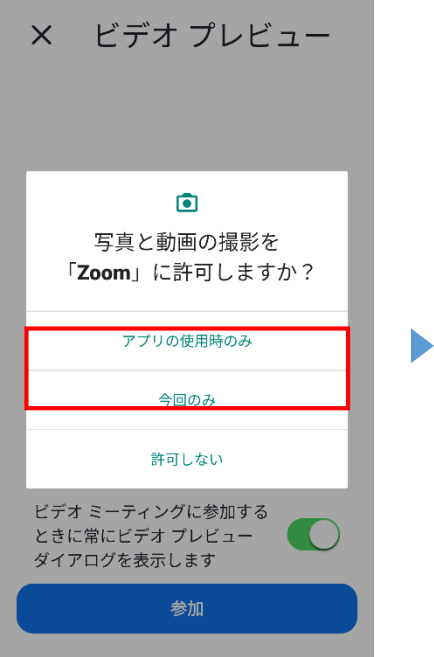

#### 【遠隔臨場開始】

・音声・映像状況の確認 ・P20の撮影方法を参考 に撮影開始

※表示内容は一例ですので、 環境によってはボタンの位置が異なります。

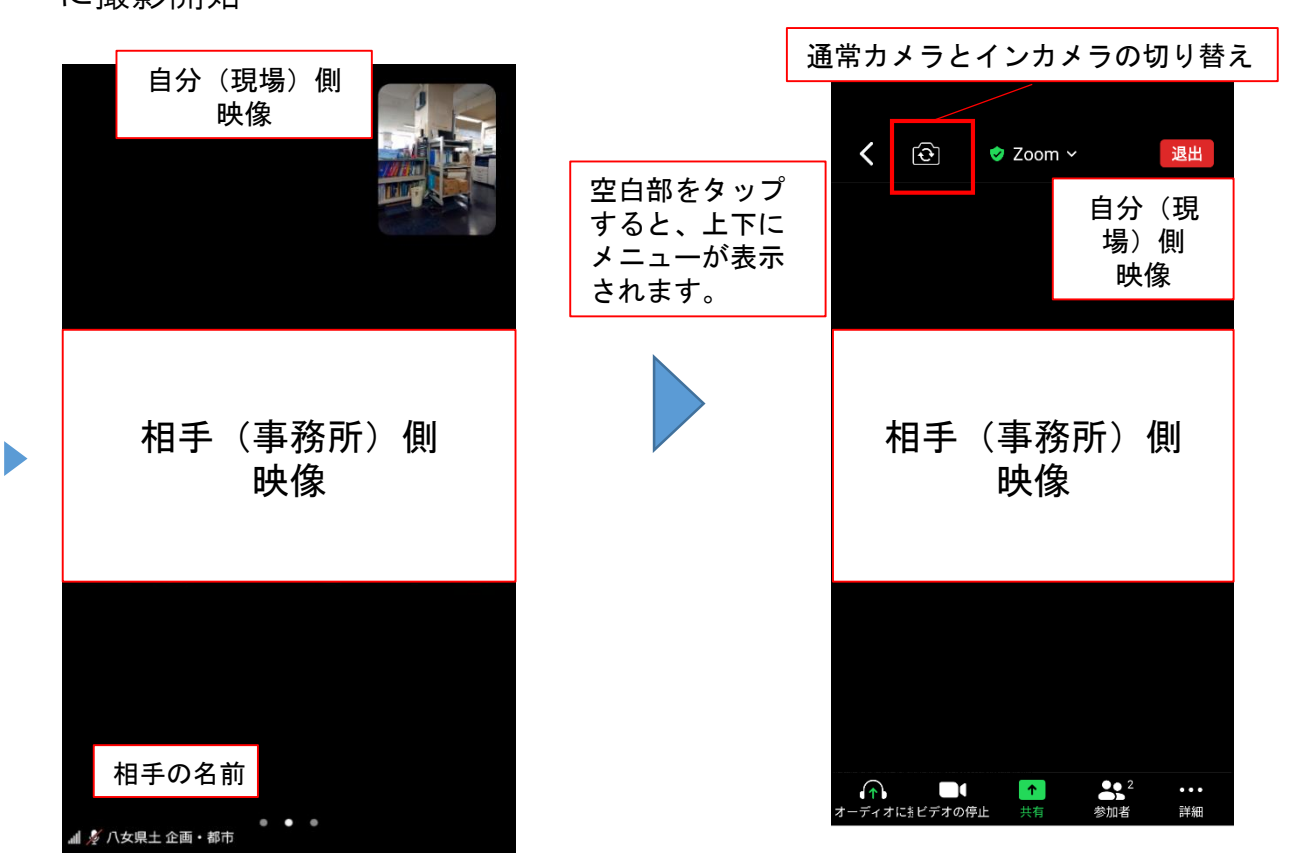

# 6.【参考】 「Zoom」の利用方法(事務所側)

#### **6-1** 「Zoom」の操作方法(事務所側) **1/3**

遠隔臨場PCを起動・サインインし、Zoomを起動。 (Zoomのアカウント情報は遠隔臨場PC担当者が管理)

以下の画面が開いたら、「新規ミーティング」をクリック

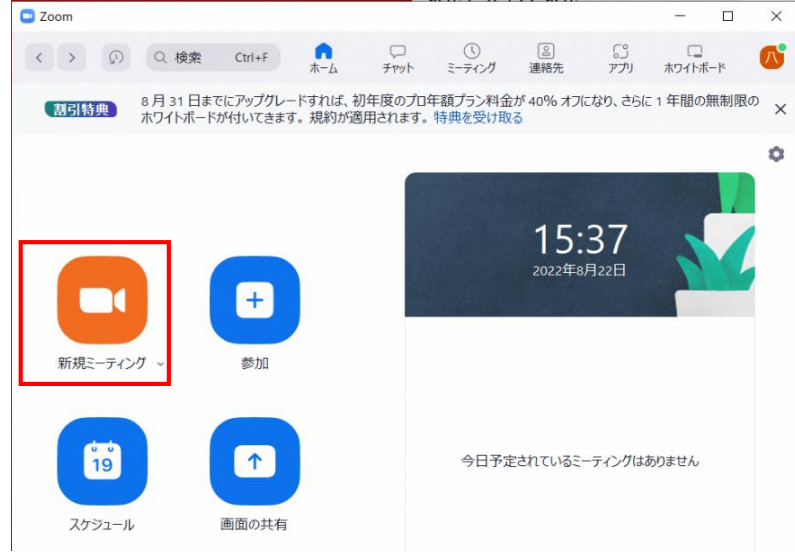

※Webexの場合は、 Web会議システム 利用マニュアル (Windows版)を参照

#### ミーティング画面が開くので、 「コンピューターオーディオに参加する」をクリック

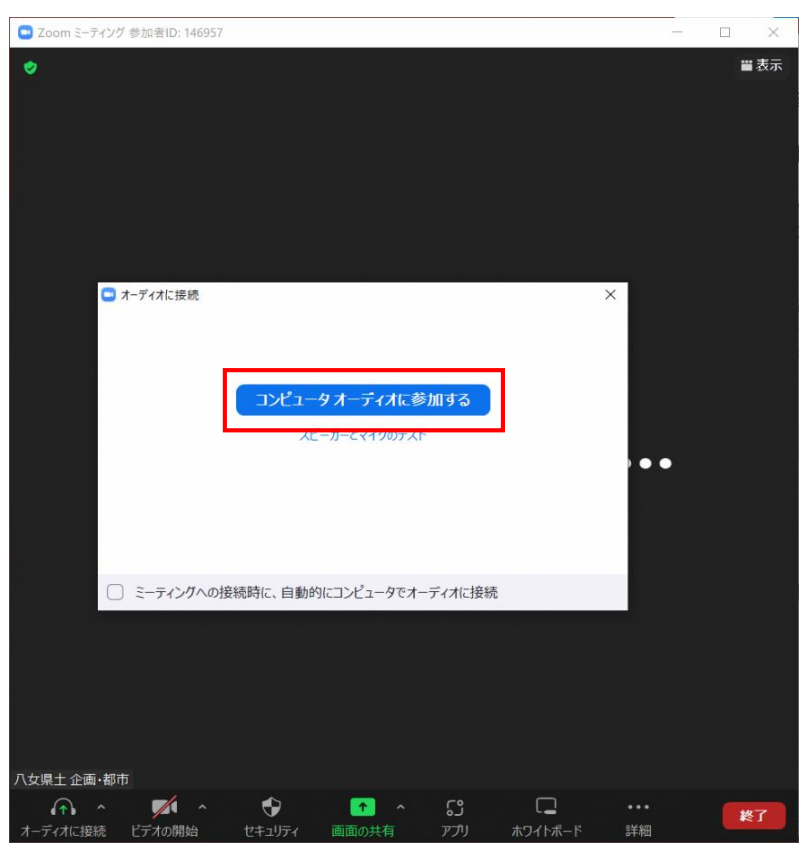

ウインドウ下部の「招待」をクリック。

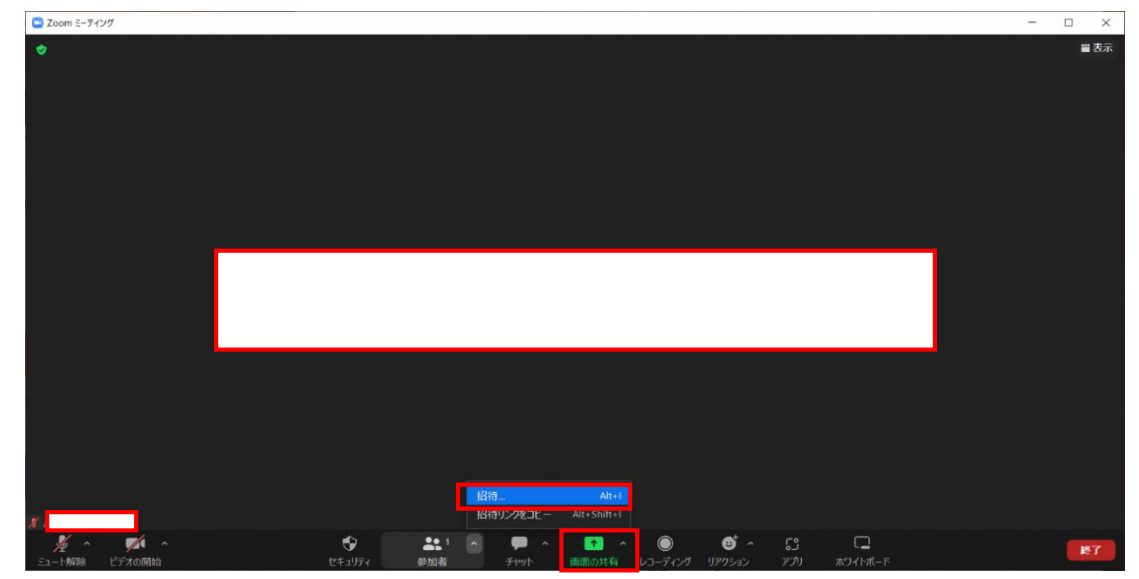

※ウインドウが小さい場合、下のバー右側の「詳細」をクリック

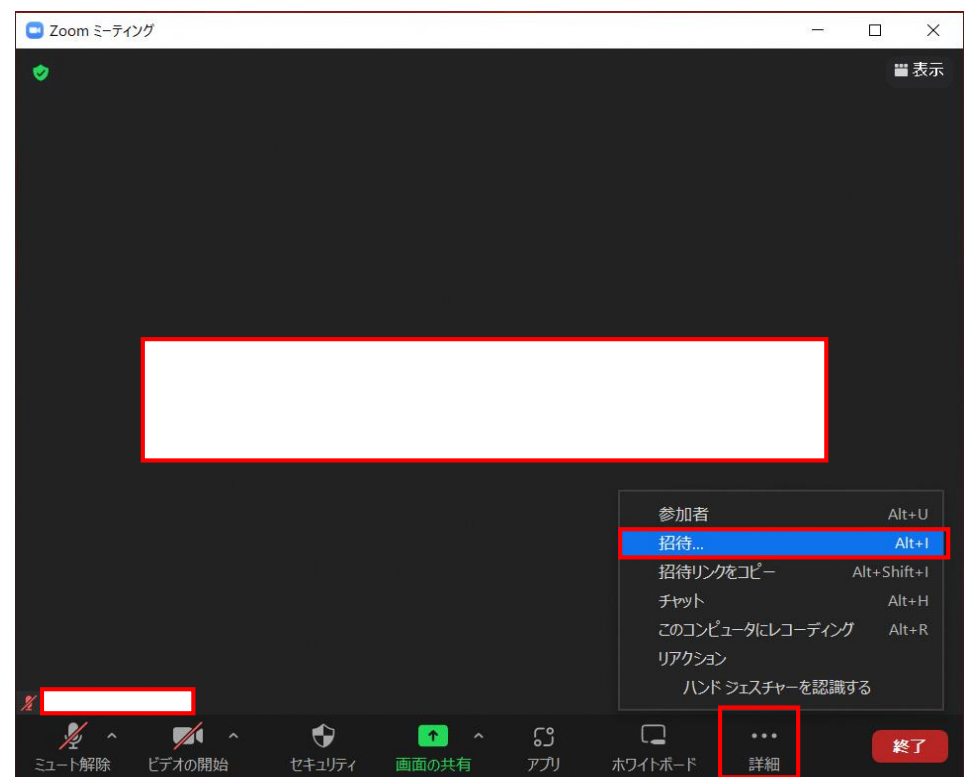

# **6-1** 「Zoom」の操作方法(事務所側) **3/3**

①「ミーティング番号」と②「ミーティングパスコード」が表示され るので、相手に通知。

(①、②とも毎回変わるので、下記画像の番号・パスは一例になります)

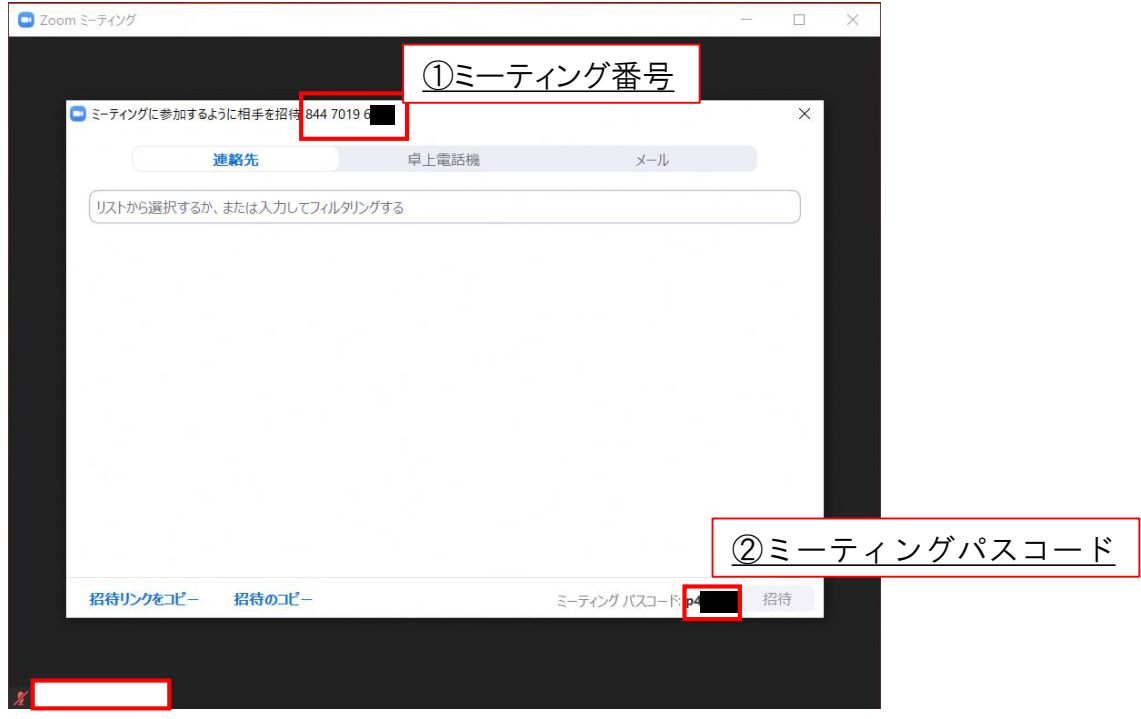

上記①、②を相手が入力し、会議室に入ってきたら、相手方の カメラで遠隔臨場ができます。

遠隔臨場が終わったら、右下から「全体に対してミーティングを 終了」で会議室を閉じる。

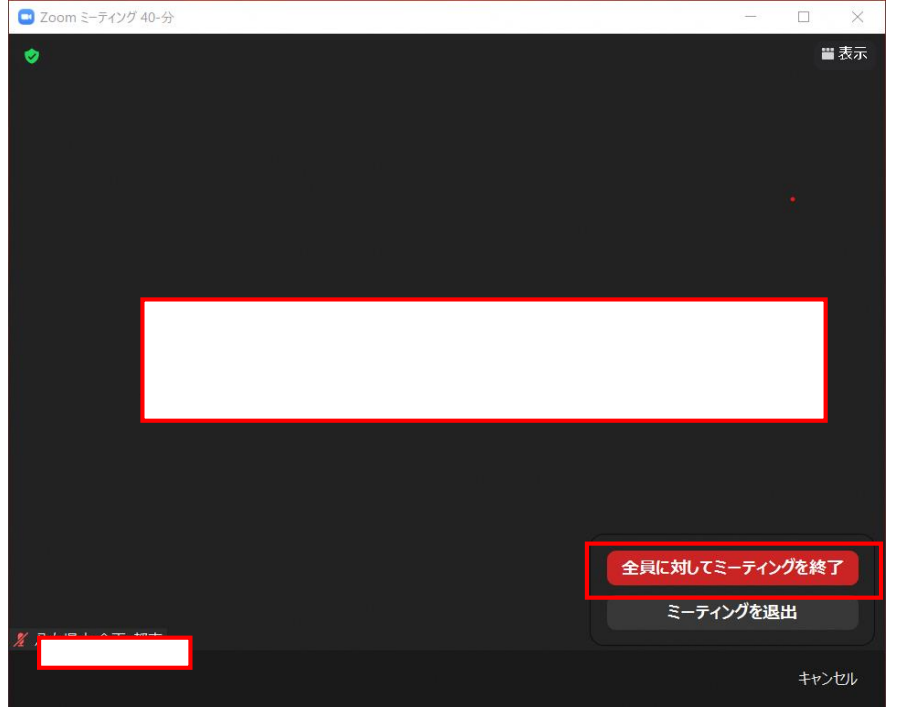

様式-11

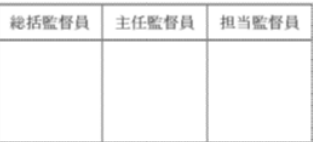

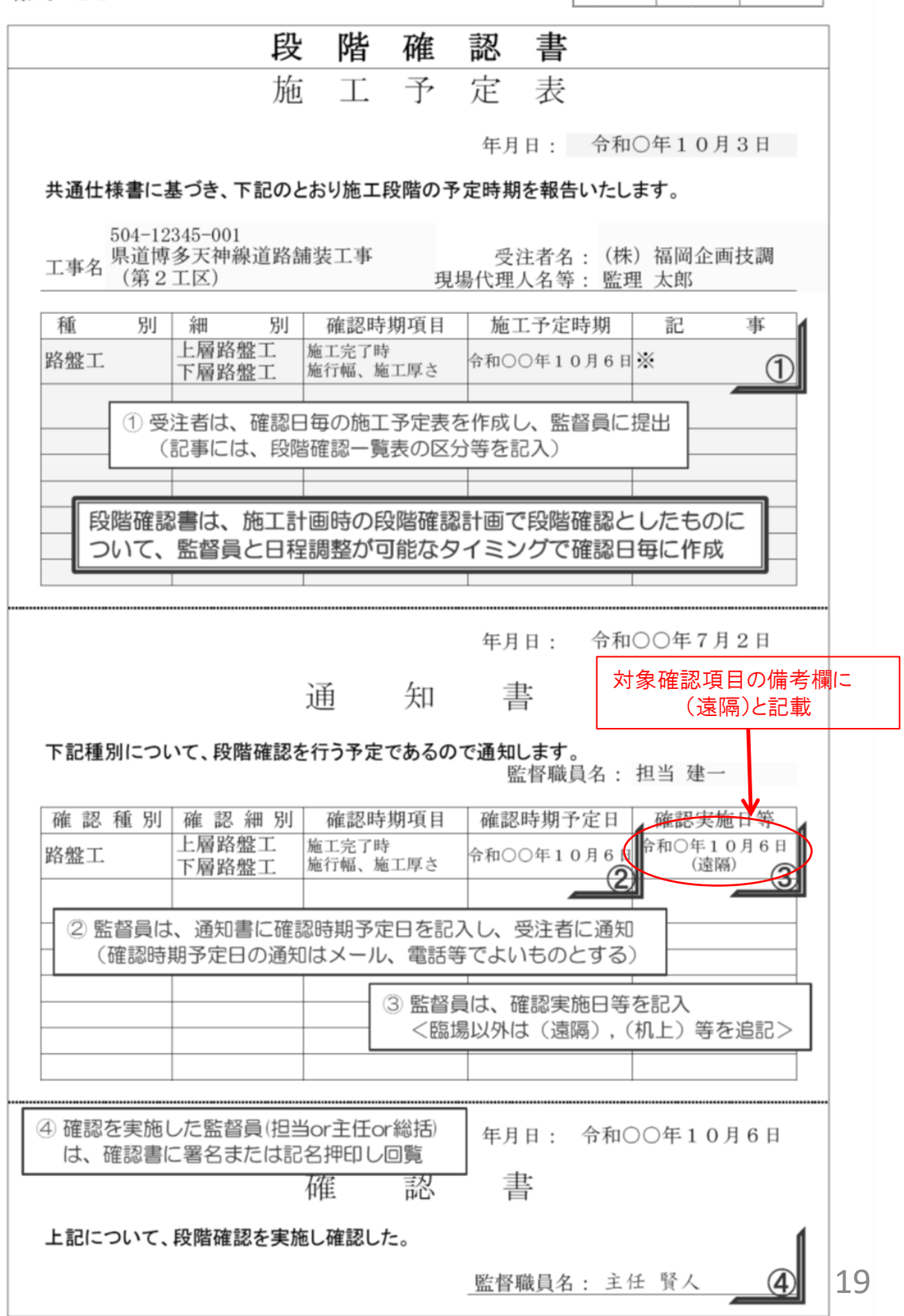

# 8.撮影方法について

## **■段階確認**

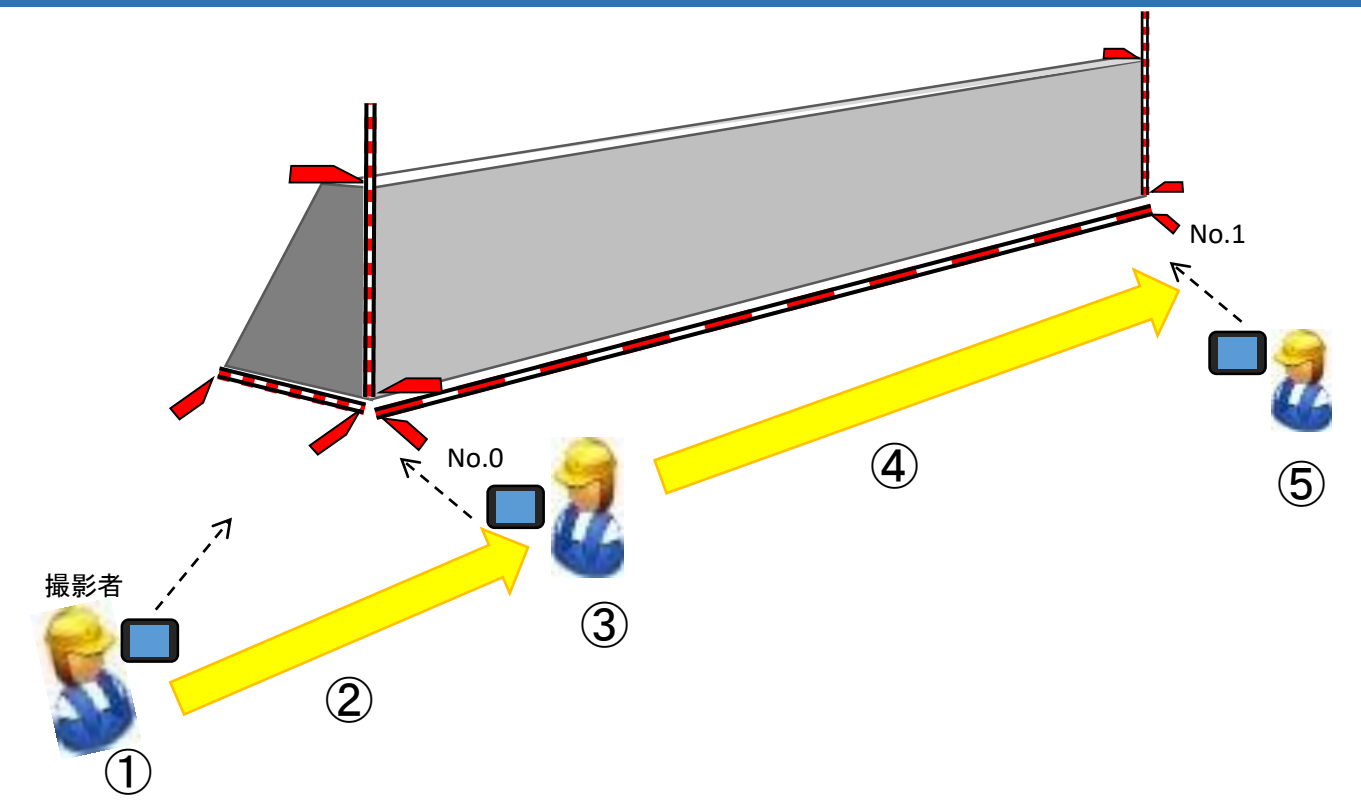

#### 1)撮影順序

【撮影開始】

記録にあたり必要な情報を読み上げ、監督員による実施項目の確認を得る。 ①全景を撮影する。

- ②構造物の全体がわかるように撮影しながら移動する。
- ③構造物の起点に来たらテープ等の数値や目盛(勾配)によりが判読できる距離 まで近づき撮影する。
- ④測点間は構造物が連続していることを確認できるよう撮影しながら移動する。
- ⑤構造物の終点に来たらテープ等の数値や目盛が判読できる距離まで近づき 撮影する。

【撮影終了】

- 2)注意事項
	- ・中継映像が改ざんされていないことを証明するため、一連の撮影となるよう 注意する。
	- ・撮影する際は、転倒等しないよう周囲に注意を払うこと。
	- ・作業員のプライバシーを侵害する音声情報が含まれる場合があるため留意 すること。

20

# 撮影者  $\circled{1}$  $(2)$   $[1, 3)$ ④ ⑤ **■ 材料確認**

- 1)撮影順序
	- 【撮影開始】

記録にあたり必要な情報を読み上げ、監督員による実施項目の確認を得る。 ①全景を撮影する。

- ②材料の数量がわかるように撮影しながら近づく。
- ③数量が確認できる速さでゆっくり撮影しながら移動する。
- $\circled{4}$   $\qquad$   $\qquad$   $\$
- ⑤全ての材料を撮影する。
- ⑥終了時には黒板に実測値を記入し、確認箇所の内容を読み上げ、監督員 による実施結果の確認を得る。

【撮影終了】

2)注意事項

- ・中継映像が改ざんされていないことを証明するため、一連の撮影となるよう 注意すること。
- ・撮影する際は、転倒等しないよう周囲に注意を払うこと。
- ・作業員のプライバシーを侵害する音声情報が含まれる場合があるため、留意 すること。 21

# **■ 撮影風景**

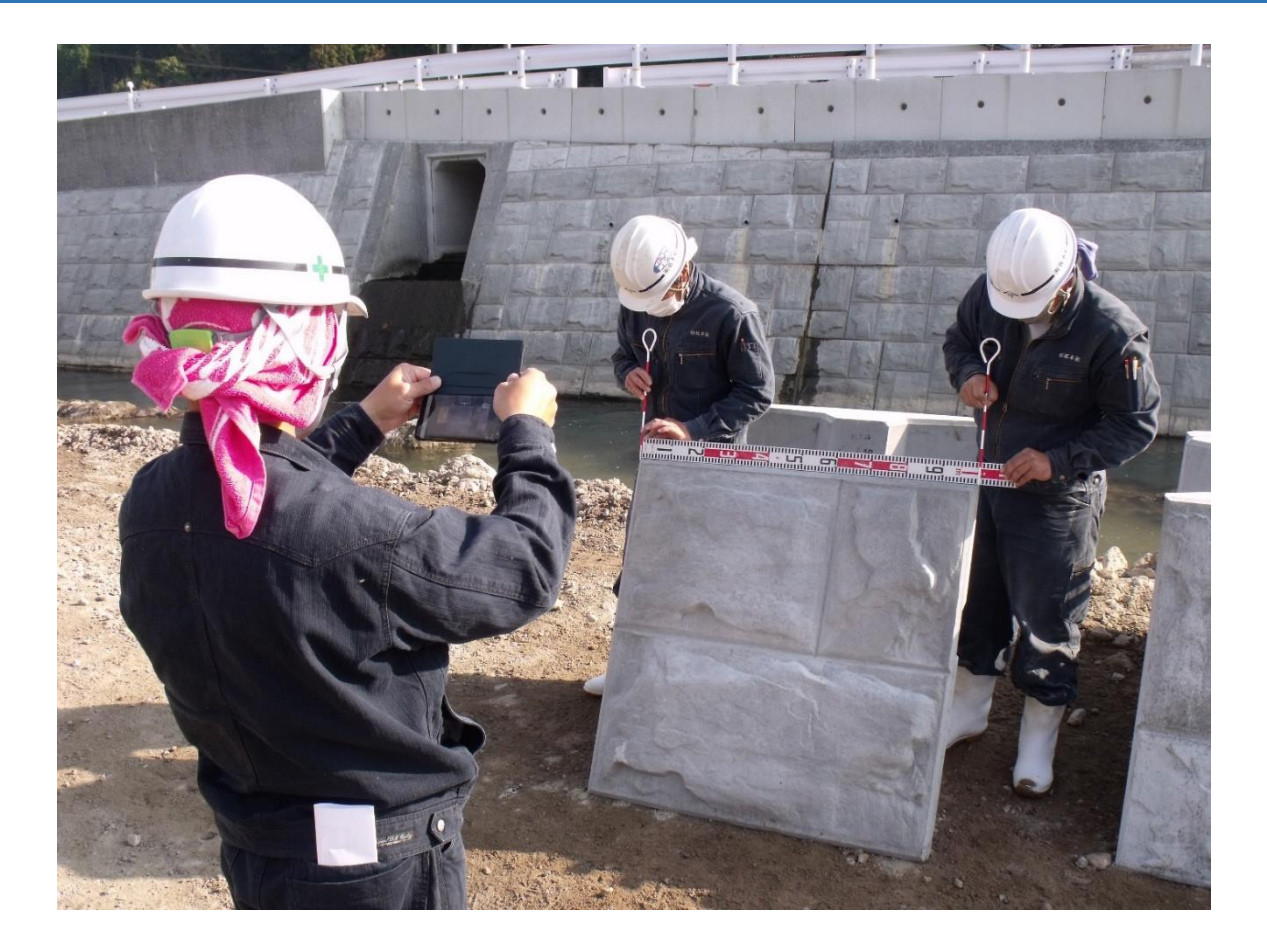

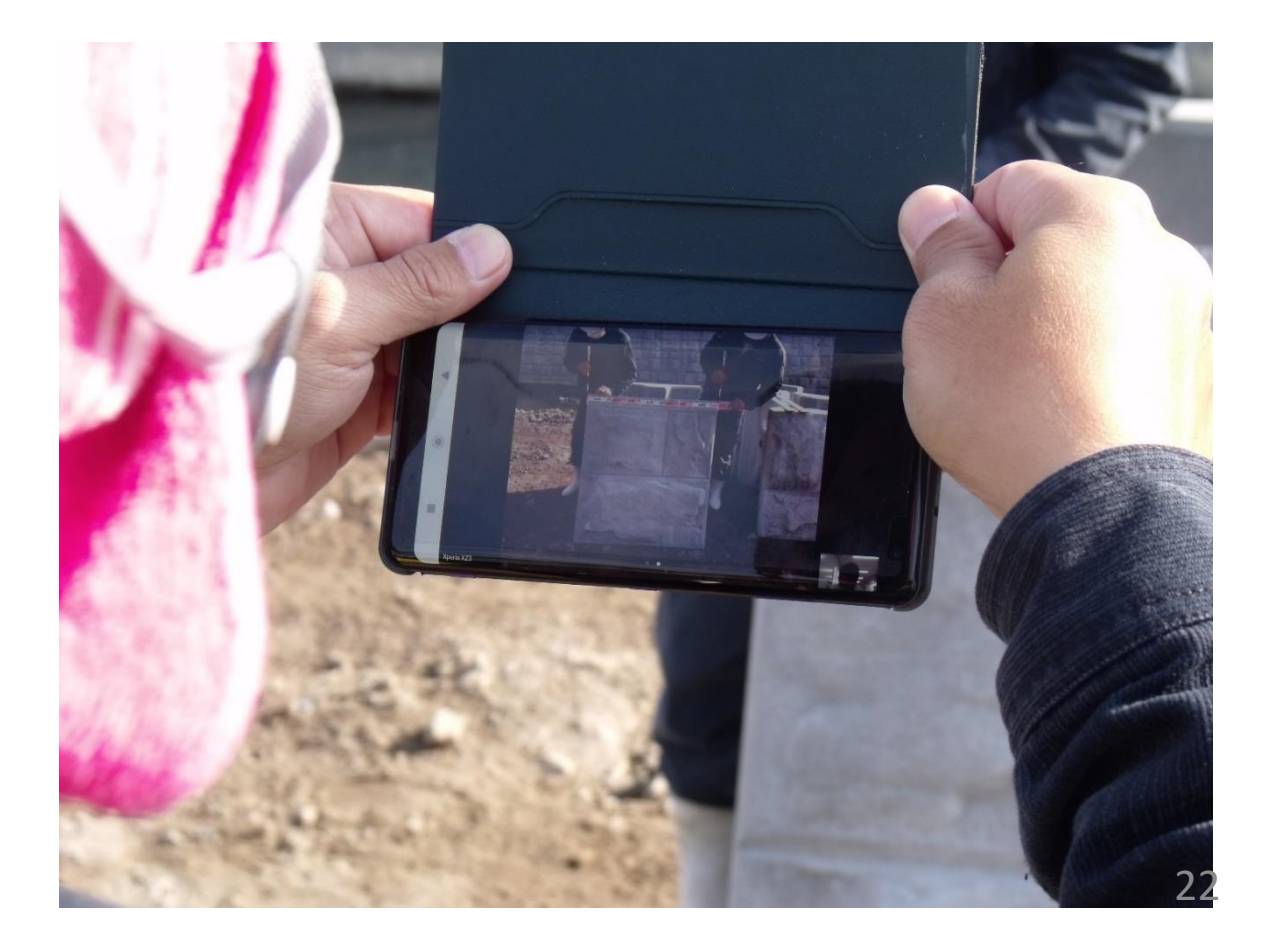